## **Mini Guida Panopto**

Per tutto quello che non riguarda l'uso di Panopto si rimanda a

https://www.univr.it/it/lezioni-in-videoregistrazione

Consigliamo di scaricare il pacchetto di installazione di Panopto dal link che viene visualizzato in moodle (istruzioni link precedente)

Le immagini sono state fatte su un computer Mac.

NdR: Le versioni di OS X supportate sono High Sierra (10.13), Mojave (10.14) o Catalina (10.15). Se dovete aggiornare il sistema operativo da versioni più vecchie di queste, non andate oltre Mojave, ovvero evitate di installare Catalina.

Avviato Panopto la finestra che compare è la seguente

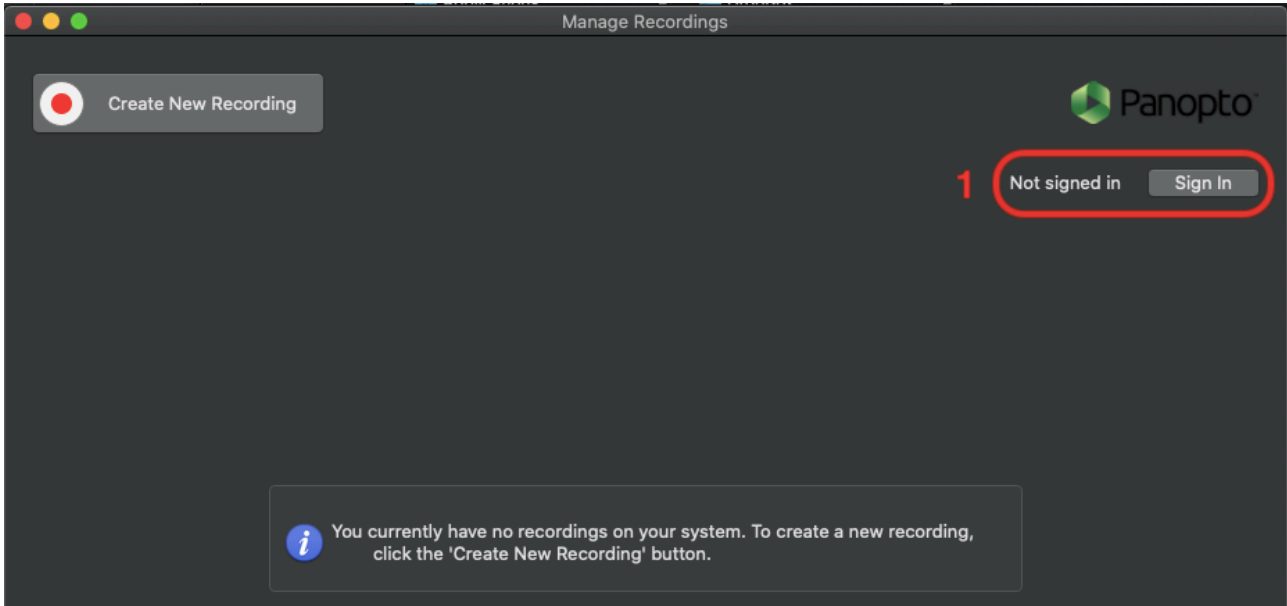

1. premere il pulsante "Sign In" per accedere al proprio profilo sulla piattaforma di Panopto. Le credenziali da usare sono quelle GIA

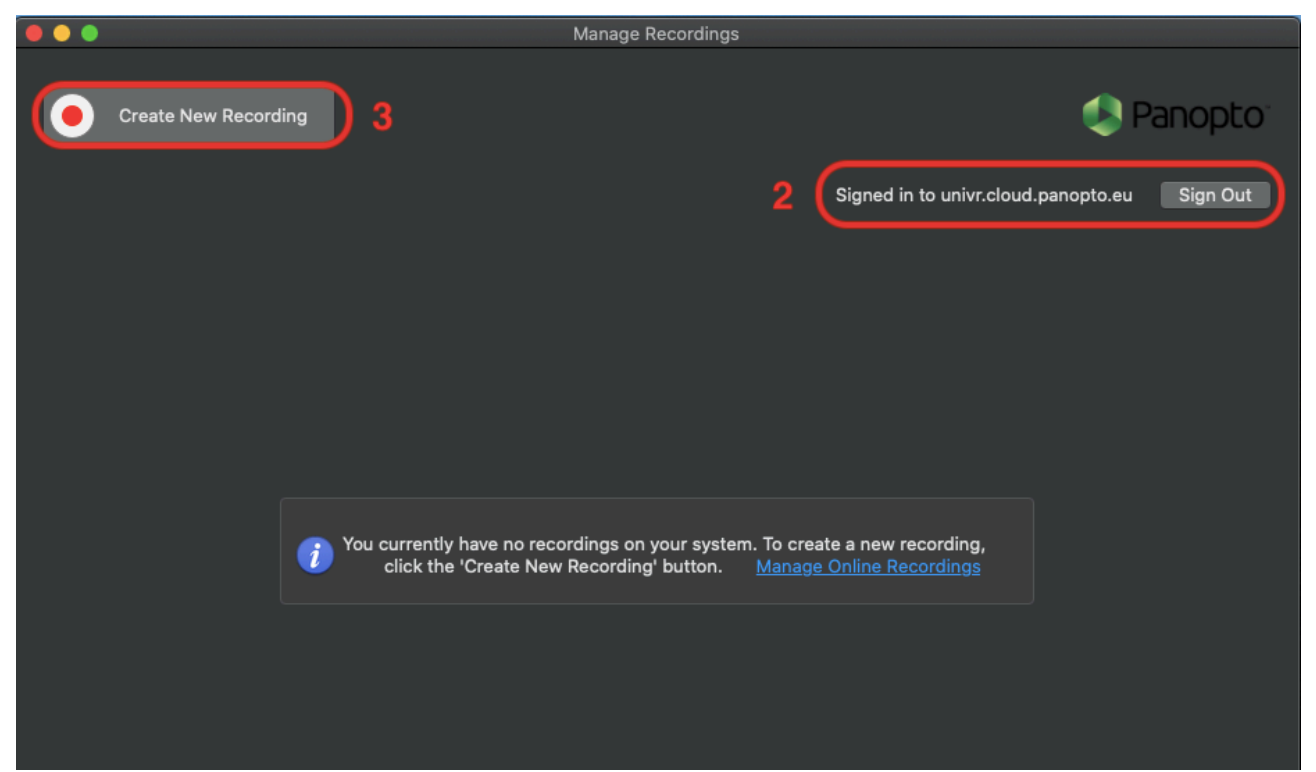

- 2. L'indirizzo "univr.cloud.panopto.eu" indica che siete connessi.
- 3. Premere il pulsante "Create New Recording" per creare la prima registrazione.

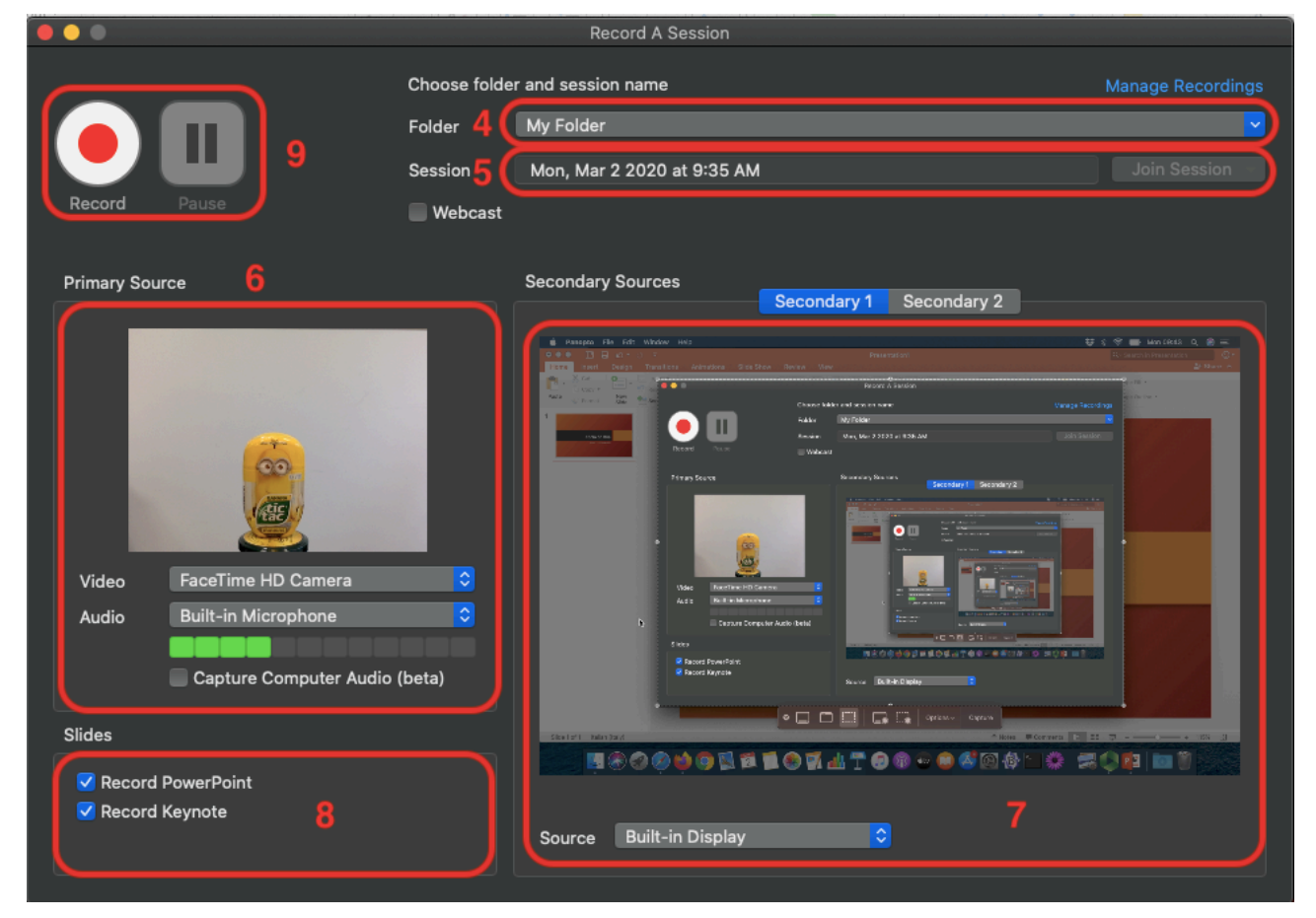

- 4. Folder: indica la cartella dove verrà salvata la registrazione. "My Folder" è una cartella privata che gli studenti non potranno visualizzare. Da "My Folder" le registrazioni possono essere verificate e spostate, in un secondo momento, nel corso moodle di destinazione. Per la pubblicazione diretta, senza verifica, premere il pulsante azzurro per far comparire l'elenco dei propri corsi moodle. Se i corsi attivi sono più di uno, sono contenuti in una cartella, selezionabile solo attraverso il simbolo  $\blacktriangleright$  a sinistra del nome. Premere  $\blacktriangleright$  e poi scegliere il corso in cui devono comparire le registrazioni.
- 5. Session: scrivere qui il nome da assegnare alla registrazione. Questo è il nome che verrà visualizzato su moodle.
- 6. In questa parte della finestra viene visualizzata la sorgente primaria della registrazione. Per la parte **Video**, se disponibile, l'opzione di default è la webcam integrata del computer. **Audio**: anche in questo caso l'opzione di default è il microfono interno.
- NB: Se non si desidera essere inquadrati è possibile escludere la webcam incorporata ("none" dal menù a comparsa). **NON** è possibile escludere il microfono. Per far partire una registrazione il microfono deve essere attivo.
- 7. **Sorgente secondaria**: questo è lo schermo del proprio computer.
- 8. Se si usano presentazioni Powerpoint o Keynote queste voci devono essere attive.
- 9. Premere il pulsante rosso per avviare/bloccare la registrazione

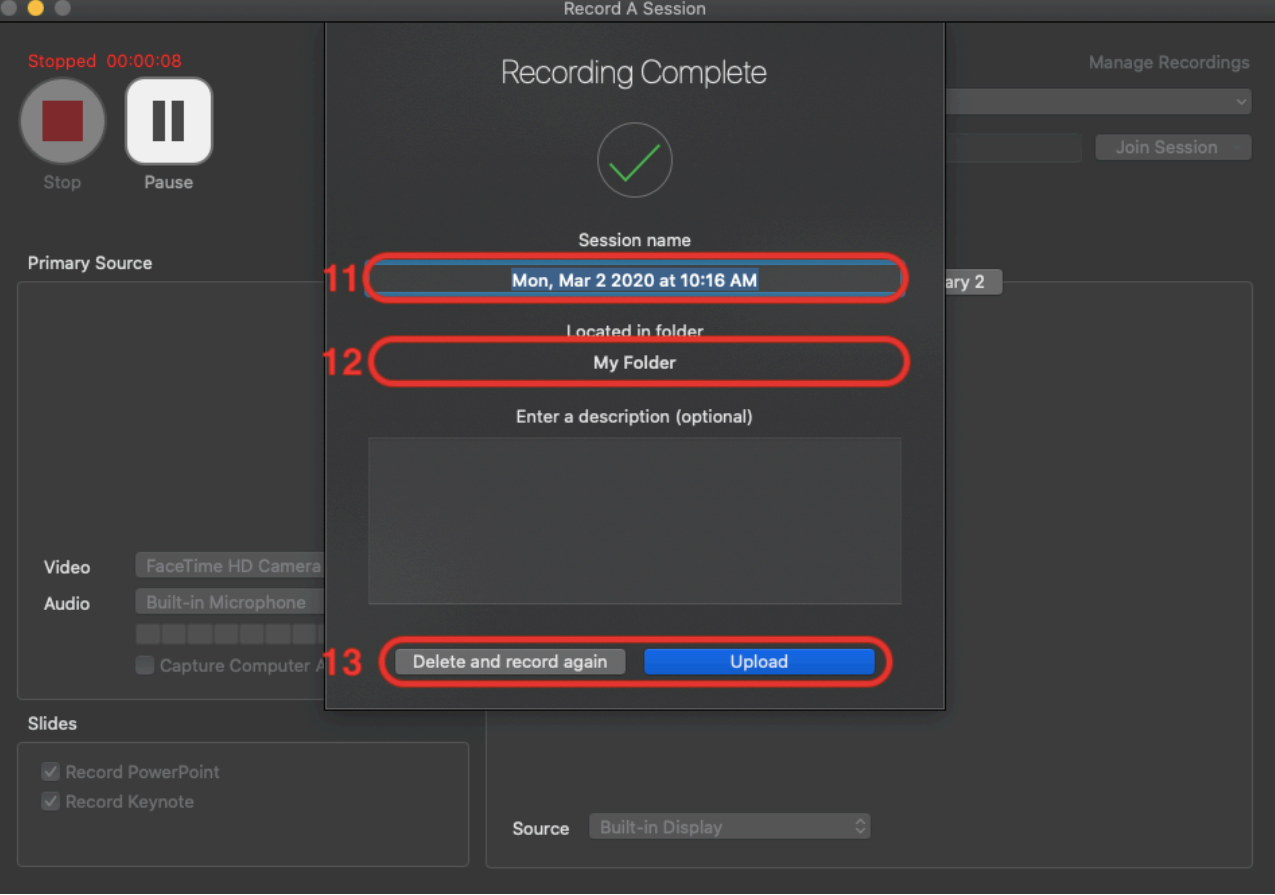

Bloccata la registrazione compare in automatico questa finestra.

- 11. Qui compare il nome scelto prima per la registrazione. Ancora modificabile.
- 12. La cartella in cui verrà salvata la registrazione (a questo punto non modificabile).
- 13. Premere il pulsante "Upload" per trasferire il file della registrazione sui server di Panopto. "Delete ..." cancella la registrazione e non è recuperabile.

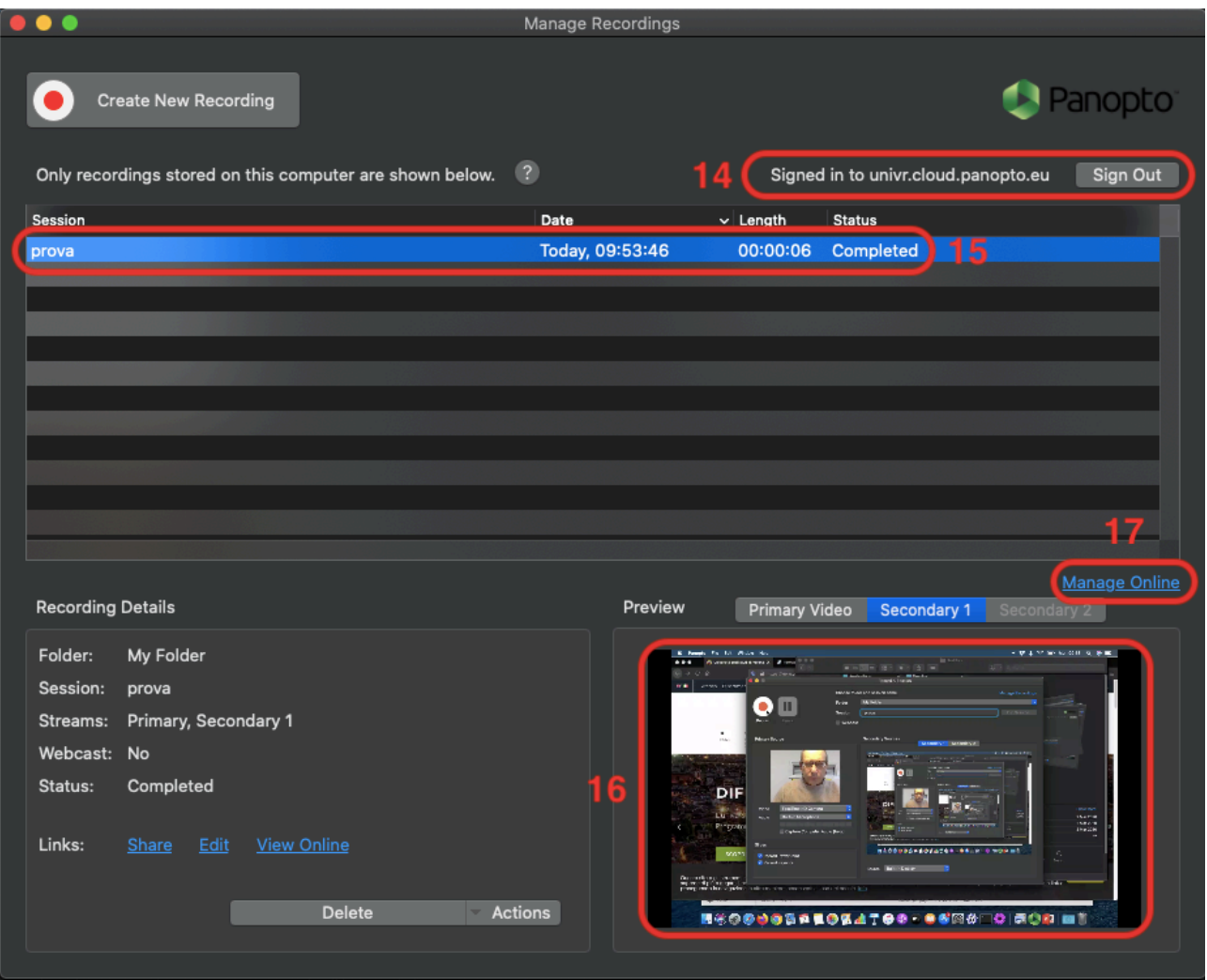

- 14. "Sign Out" premere questo pulsante per scollegarsi da Panopto. In alternativa chiudere la finestra dell'applicazione.
- 15. Qui compare l'elenco delle registrazioni effettuate.
- 16. È possibile avere un'anteprima delle registrazioni. Per una visualizzazione migliore vedi il punto successivo.
- 17. "**Manage Online**" questo link ci permette di andare sulla piattaforma Panopto e gestire le nostre registrazioni.

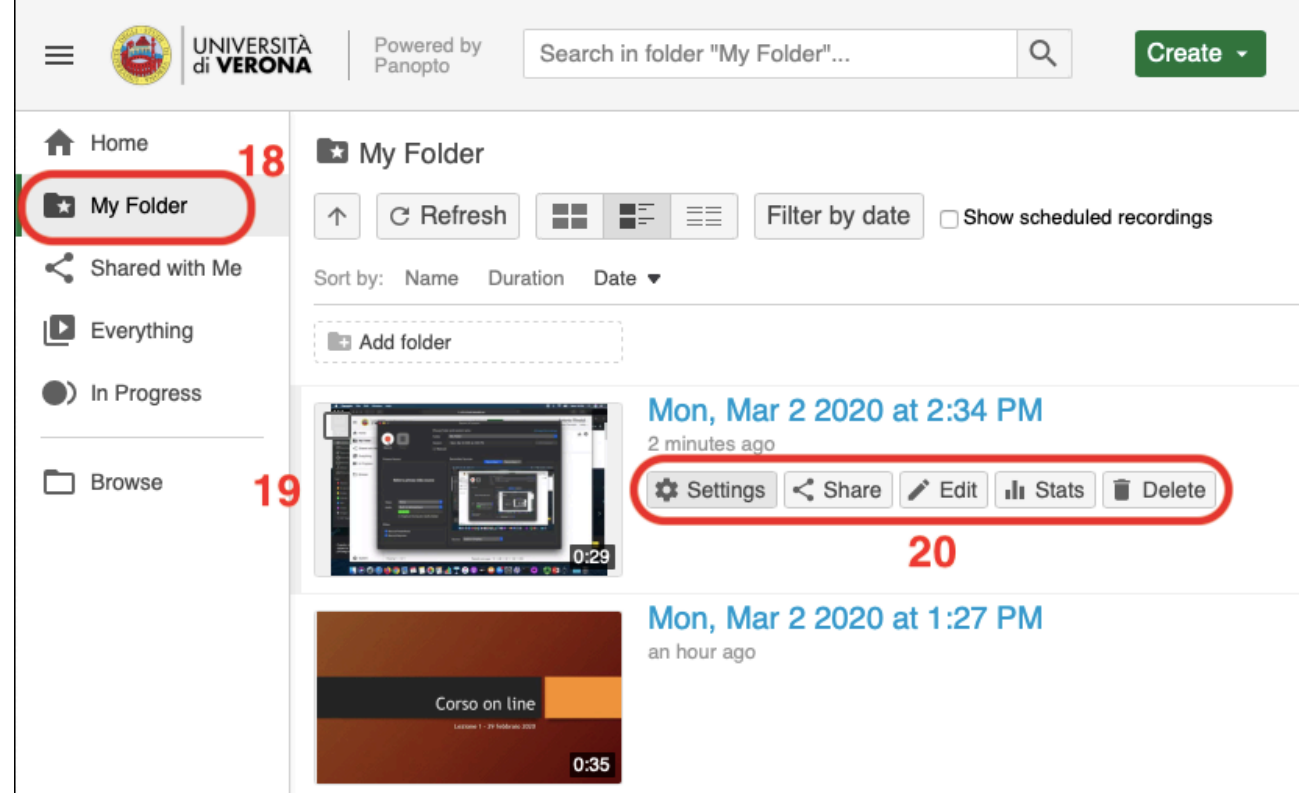

- 18. My Folder è lo spazio privato sulla piattaforma di Panopto (cloud).
- 19. Con un click sull'immagine relativa possiamo rivedere e verificare le singole registrazioni
- 20. Per trasferire su moodle una registrazione ... passare con il mouse sopra l'immagine della registrazione senza fare click ... vengono visualizzati una serie di pulsanti. Premere il pulsante "Settings".

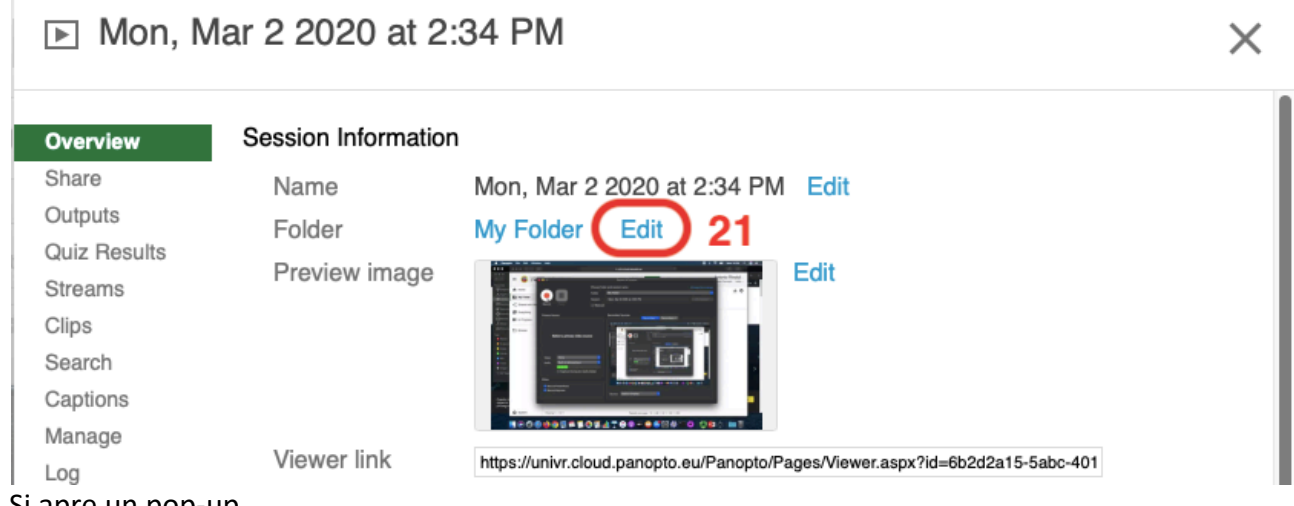

- Si apre un pop-up
- 21. Folder: Premere il pulsante "Edit" per spostare il file nel proprio corso moodle.

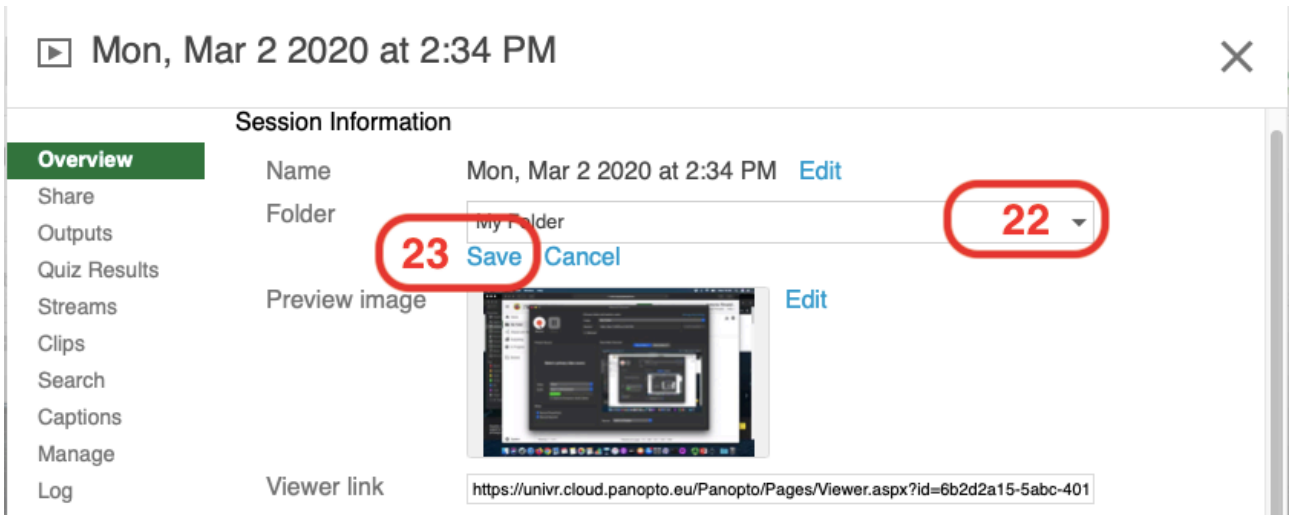

- 22. Premere il triangolo per far comparire l'elenco di corsi e selezionare il corso appropriato.
- 23. Premere "Save" per registrare la modifica e richiudere la finestra  $(X)$

Le lezioni verranno visualizzate nel pannello Panopto dei singoli corsi moodle.

Risoluzione Problemi

In fase di installazione di Panopto viene richiesto l'accesso ad una serie di risorse del proprio computer: camera, microfono, registrazione dello schermo. Se non si fornisce il permesso Panopto non può funzionare correttamente.

Per concedere o verificare il permesso: da Preferenze di Sistema ==> Sicurezza e Privacy ==> Privacy ==> nelle voci Camera, Microfono, File e Cartelle, Automation e Registrazione Schermo la voce Panopto deve essere spuntata.

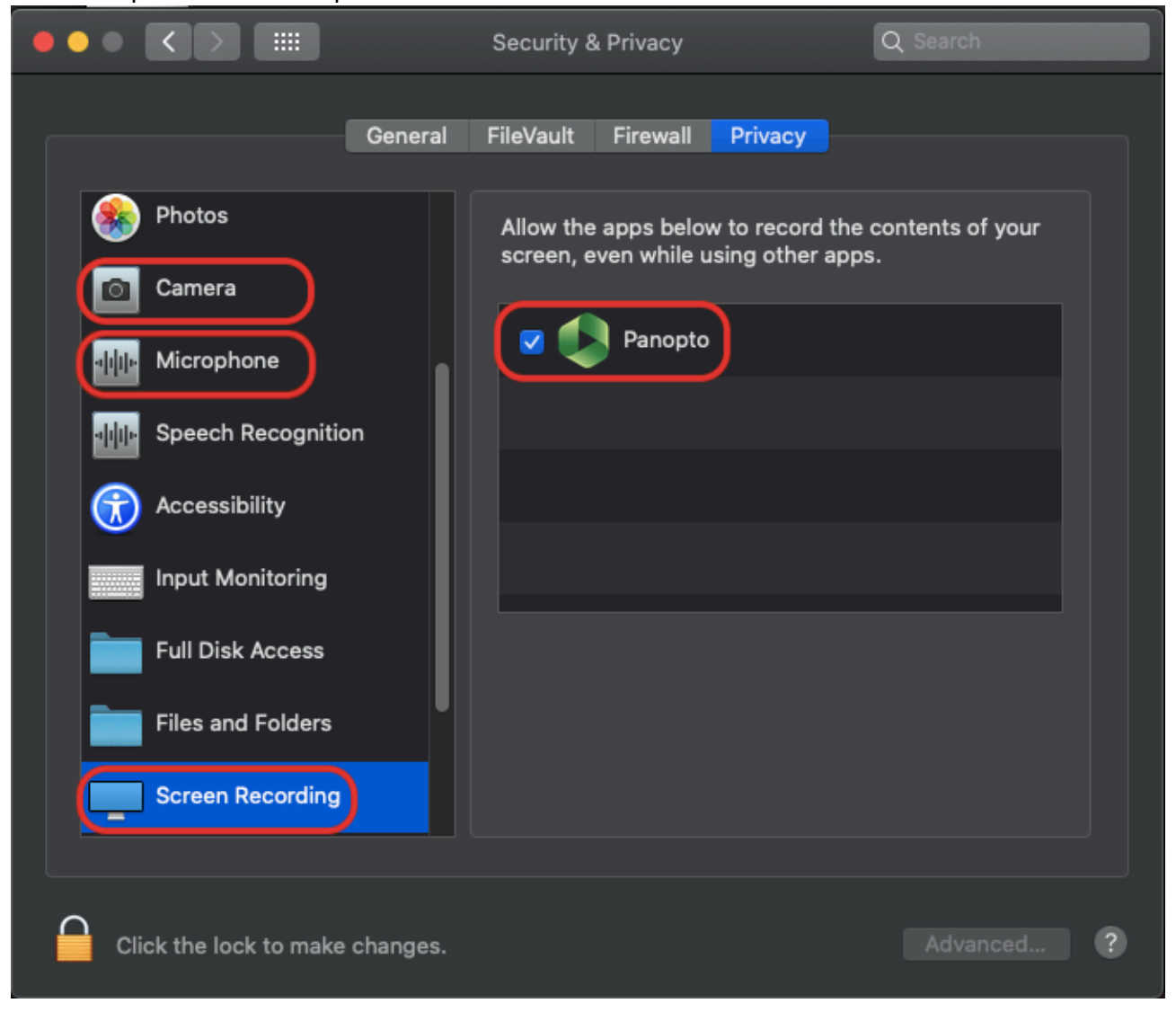